## App Xerox® QR Code

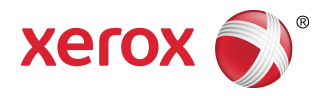

## Guida rapida

### 702P03999

## Da usare con applicazioni abilitate per la scansione e la lettura di QR Code

Usare l'app QR Code (Quick Response) con le applicazioni seguenti: Applicazioni di scansione/lettura di QR code, Xerox ® Mobile Print Cloud 3.0, Xerox ® Mobile Print Solution 3.5, Mobile Print Portal, Mobile Link e dispositivi multifunzione con abilitazione ConnectKey ® Technology.

Usare l'app QR Code sui dispositivi MFP con abilitazione ConnectKey Technology perscansire due diversi QR code sul dispositivo mobile:

• Un QR code accoppia e sincronizza l'MFP con abilitazione ConnectKey Technology con l'app Xerox mobile.

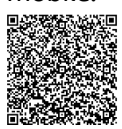

• Il secondo QR code apre una pagina web sul dispositivo mobile in cui sono visualizzate le applicazioni mobili Xerox.

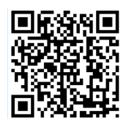

#### **SUGGERIMENTO**

Per poter utilizzare l'app QR Code è necessario soddisfare i seguenti requisiti:

- Gli MFP richiedono una connessione di rete.
- Sugli MFP deve essere caricato il software per MFP con abilitazione ConnectKey 2016 Technology.

# Metodi per ottenere l'app QR Code

Ci sono tre modi per ottenere l'app QR Code:

- **L'app QR Code è precaricata (cioè, già installata) sul dispositivo multifunzione:**
	- Gli utenti non devono scaricarla manualmente e installarla da Xerox ® App Gallery.
	- Per impostazione predefinita l'app è pronta all'uso sull'MFP.

#### • **Scaricare l'app QR Code da Xerox App Gallery:**

- l'app Xerox App Gallery è precaricata (cioè, già installata) sul dispositivo multifunzione.

#### **NOTA**

Per impostazione predefinita, Xerox App Gallery è preinstallata e disponibile su tutti gli MFP con software 2016 ConnectKey Technology.

- Gli utenti devono usare un account App Gallery per collegarsi a Xerox App Gallery e scaricare e installare QR Code.
- **Scaricare l'app QR Code dal portale web di Xerox App Gallery:**
	- Accedere al portale web di Xerox App Gallery all'indirizzo: [https://appgallery.external.xerox.com/xerox\\_app\\_gallery/login](https://appgallery.external.xerox.com/xerox_app_gallery/login)
	- Gli utenti devono usare un account App Gallery per collegarsi a Xerox App Gallery e scaricare e installare QR Code.

Per istruzionisu come installare le app tramite il portale web di Xerox App Gallery, consultare la **Guida per l'utente di Xerox App Gallery**. Guida e [documentazione](#page-4-0) online contiene un collegamento per scaricare la guida.

# Installare l'app QR Code da Xerox App Gallery

La procedura seguente contiene istruzioni per installare l'app QR Code usando Xerox App Gallery sul dispositivo multifunzione.

Per istruzioni su come installare le app tramite il portale web di Xerox App Gallery, consultare la **Guida per l'utente di Xerox App Gallery**. Guida e [documentazione](#page-4-0) online contiene un collegamento per scaricare la guida.

#### **NOTA**

- Se l'app QR Code è già installata sull'MFP, passare a Installare le app mobile sul proprio [dispositivo](#page-2-0) [mobile.](#page-2-0)
- IPv4 è obbligatorio; per ulteriori informazioni, consultare la Guida per l'amministratore del dispositivo.
- **1.** Nella schermata principale dell'MFP, selezionare l'icona dell'app **Xerox App Gallery**.
- **2.** Eseguire l'accesso all'account App Gallery digitando **Nome utente** e **Password**.
- **3.** Cercare l'app **QR Code**.

**4.** Selezionare **Installa**.

Se l'app era già stata installata e c'è una nuova versione disponibile, il pulsante ha la dicitura **Aggiorna**. Per informazioni dettagliate consultare la **Guida per l'utente di Xerox App Gallery**; utilizzare i collegamenti della Guida e [documentazione](#page-4-0) online alla fine di questa guida.

- **5.** Selezionare **Accetto** in «Condizioni di utilizzo».
- **6.** Seguire le istruzioni a video per ultimare l'installazione dell'app.
- <span id="page-2-0"></span>**7.** Selezionare il pulsante **Esci** per chiudere Xerox App Gallery.

## Installare le app mobile sul proprio dispositivo mobile

#### **SUGGERIMENTO**

Se sul dispositivo mobile è presente un'applicazione per la scansione e la lettura di QR Code e un'app mobile Xerox, passare a Scansire il QR Code [dall'MFP](#page-2-1) Xerox.

#### **NOTA**

Se sul dispositivo mobile è già presente un'applicazione per la scansione e la lettura di QR Code, utilizzarla per la scansione del secondo QR code dell'app QR Code sull'MFP. Tramite questo secondo QR code si accede a una pagina web sul dispositivo mobile in cui sono visualizzate le app mobili Xerox.

- **1.** Aprire l'app store del proprio dispositivo mobile.
- **2.** Cercare le app desiderate.
	- Cercare un'app mobile Xerox come Xerox $^\circledR$  Mobile Print Portal o Xerox $^\circledR$  Mobile Link.
	- Cercare un'app per la scansione e la lettura di QR Code.

#### **NOTA**

Sul proprio dispositivo mobile si possono installare più app, comprese quelle indicate in questo passaggio.

**3.** Installare le app desiderate sul proprio dispositivo mobile.

#### **NOTA**

<span id="page-2-1"></span>Sono supportati i dispositivi mobili Apple® iOS (7.1 e versioni superiori), Android™ (4.0 e versioni superiori) e i tablet Windows 8.1.

## Scansire i QR Code dall'MFP Xerox

- **1.** Selezionare l'icona **QR Code** nella schermata principale dell'MFP. La schermata QR Code visualizza due QR code.
- **2.** Aprire l'app desiderata nel dispositivo mobile, ad esempio un'app per la scansione e la lettura di QR code o l'app Xerox ® Mobile Print Portal.
- **3.** Scansire uno o due QR code.

 $\bullet$  Usare un'app mobile Xerox, come Xerox $^\circledR$  Mobile Print Portal, per eseguire la scansione del QR code e inviare i dati dell'MFP al proprio dispositivo mobile.

Vengono inviati al dispositivo mobile i seguenti dati dell'MFP:

- ID stampante
- IPv4 (Internet Protocol versione 4)
- IPv6 (Internet Protocol versione 6)
- Indirizzo MAC (Media Access Control Address)
- FQDN (nome di dominio completo)
- Nome di visualizzazione

#### **NOTA**

Affinché l'app funzioni correttamente, l'IPv4 deve essere abilitato sull'MFP. Se IPv4 non è abilitato, il dispositivo mobile non potrà recuperare i dati richiesti dell'MFP. Se IPv4 non è abilitato, contattare l'amministratore dell'MFP.

- Usare un'app per la scansione e la lettura di QR code per scansire il QR code e visualizzare una pagina web in cui sono visualizzate le app mobili Xerox.
- **4.** Premere il pulsante **Home servizi** per tornare alla schermata principale dell'MFP.

## Abilitare IPv4 sul dispositivo multifunzione (MFP) - Procedura amministratore

Questa procedura consente di abilitare IPv4 sul dispositivo multifunzione (MFP). In questo modo ci si assicura che le app Xerox mobile inviino al dispositivo mobile le informazioni necessarie sull'MFP.

#### **IMPORTANTE**

Può eseguire la procedura seguente solo chi si collega all'MFP con privilegi da amministratore. Un MFP può avere più di un amministratore.

Gli utenti che non godono di privilegi da amministratore devono richiedere l'esecuzione di queste procedure a un amministratore.

- **1.** Aprire un browser sul computer.
- **2.** Digitare l'indirizzo IP dell'MFP in un browser. Si apre la pagina di CentreWare Internet Services per il dispositivo in questione.
- **3. Accedere** come amministratore.
- **4.** Selezionare la scheda **Proprietà**
- **5.** Selezionare **Connettività**.
	- a) Selezionare **Impostazione**.
	- b) Sotto «Rete» e alla destra di «Connessione cablata,» selezionare **Modifica**. Verrà visualizzata la pagina «Profilo connessione cablata».
	- c) Sotto «Impostazioni di configurazione» e alla destra di «IP (Internet Protocol),» selezionare **Modifica**.

Verrà visualizzata la pagina «IP (Internet Protocol)».

- d) Per IPv4 selezionare il pulsante **Mostra impostazioni IPv4**.
- e) Selezionare la casella **Abilitato** sotto «Protocollo.»
- **6.** Selezionare **Applica** in fondo alla pagina.
- **7.** Selezionare **OK** per chiudere la finestra del messaggio.L'opzione IPv4 ora è abilitata.

## Supporto

### Guida alle app mobile

<span id="page-4-0"></span>Le informazioni per utilizzare l'app sono disponibili nella guida a video dell'app mobile.

### Guida e documentazione online

Con i collegamenti seguenti è possibile ottenere supporto aggiuntivo:

- Supporto per Mobile Print Portal: <http://www.xerox.com/mobileprintportalsupport>
- Guida e documentazione di Xerox App Gallery: <http://www.support.xerox.com/support/xerox-app-gallery/support-options>

### Forum di supporto ai clienti

Il forum di supporto per i clienti è disponibile all'indirizzo <http://forum.support.xerox.com>

### Dispositivi multifunzione (MFP) supportati

Gli MFP che supportano l'uso dell'app QR Code:

• Xerox ® WorkCentre ® 3655

Su questo dispositivo è caricato il software per MFP e WorkCentre® 3655i con abilitazione ConnectKey 2016 Technology.

• Xerox<sup>®</sup> WorkCentre® 5845/5855

Su questo dispositivo è caricato il software per MFP con abilitazione ConnectKey 2016 Technology.

• Xerox ® WorkCentre ® 5865/5875/5890

Su questo dispositivo è caricato il software per MFP e WorkCentre® 5865i/5875i/5890i con abilitazione ConnectKey 2016 Technology.

• Xerox ® WorkCentre ® 5945/5955

Su questo dispositivo è caricato il software per MFP e WorkCentre ® 5945i/5955i con abilitazione ConnectKey 2016 Technology.

• Xerox<sup>®</sup> WorkCentre® 6655

Su questo dispositivo è caricato il software per MFP e WorkCentre® 6655i con abilitazione ConnectKey 2016 Technology.

• Xerox ® WorkCentre ® 7220/7225

Su questo dispositivo è caricato il software per MFP e WorkCentre ® 7220i/7225i con abilitazione ConnectKey 2016 Technology.

• Xerox ® WorkCentre ® 7830/7835/7845/7855

Su questo dispositivo è caricato il software per MFP e WorkCentre ® 7830i/7835i/7845i/7855i con abilitazione ConnectKey 2016 Technology.

• Xerox ® WorkCentre ® 7970

Su questo dispositivo è caricato il software per MFP e WorkCentre® 7970i con abilitazione ConnectKey 2016 Technology.

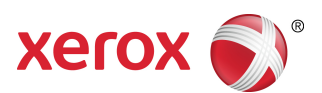